弘前市公共施設予約システム ご利用の手引き

弘 前 市

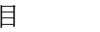

次

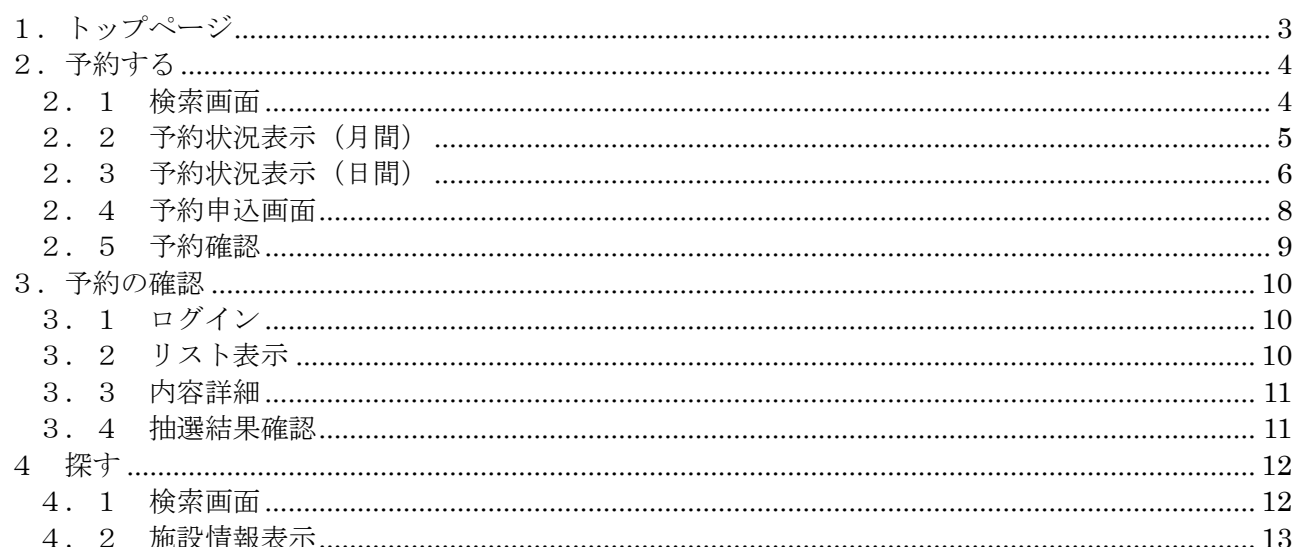

1.トップページ

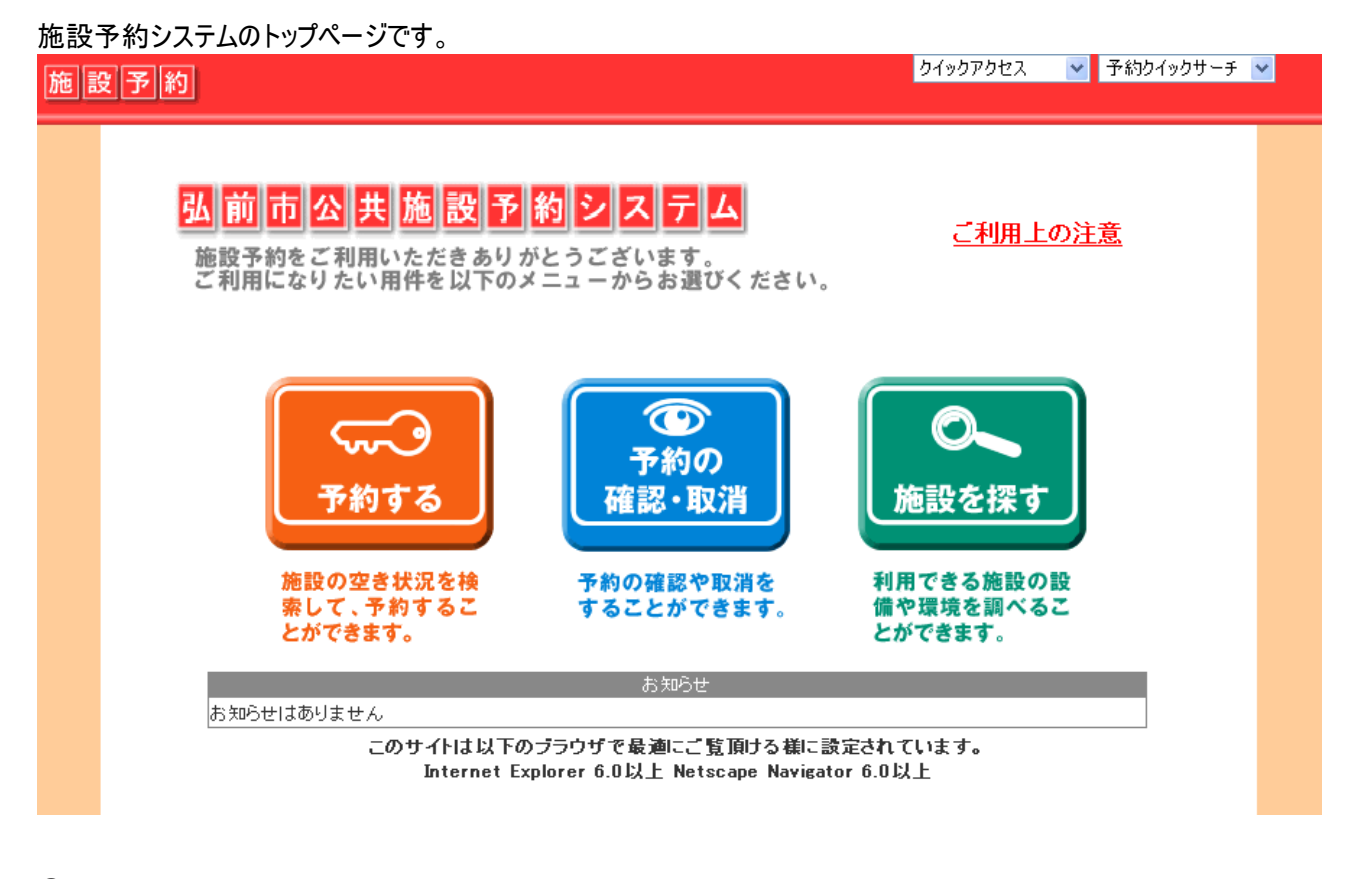

① 「予約する」 そのアンの施設の空き状況を検索して、予約することができます。

② 「予約の確認・取消」 予約の確認や取り消しをすることができます。

③ 「施設を探す」 利用できる施設の設備や環境を調べることができます。

※「お知らせ」には、各施設でのイベント情報や休館などのお知らせが表示されます。

2.予約する

施設の空き状況を検索して、予約することができます。

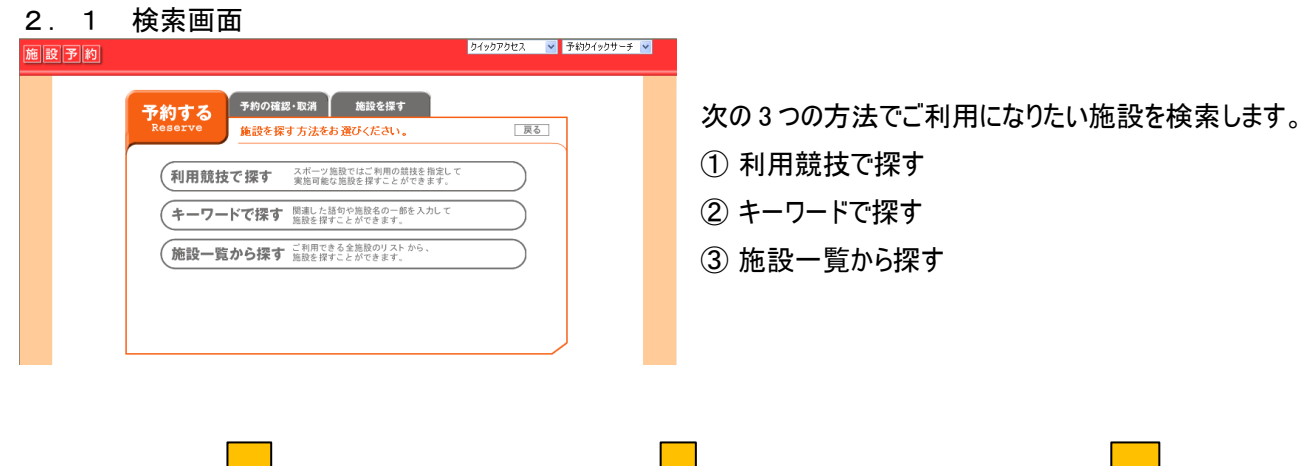

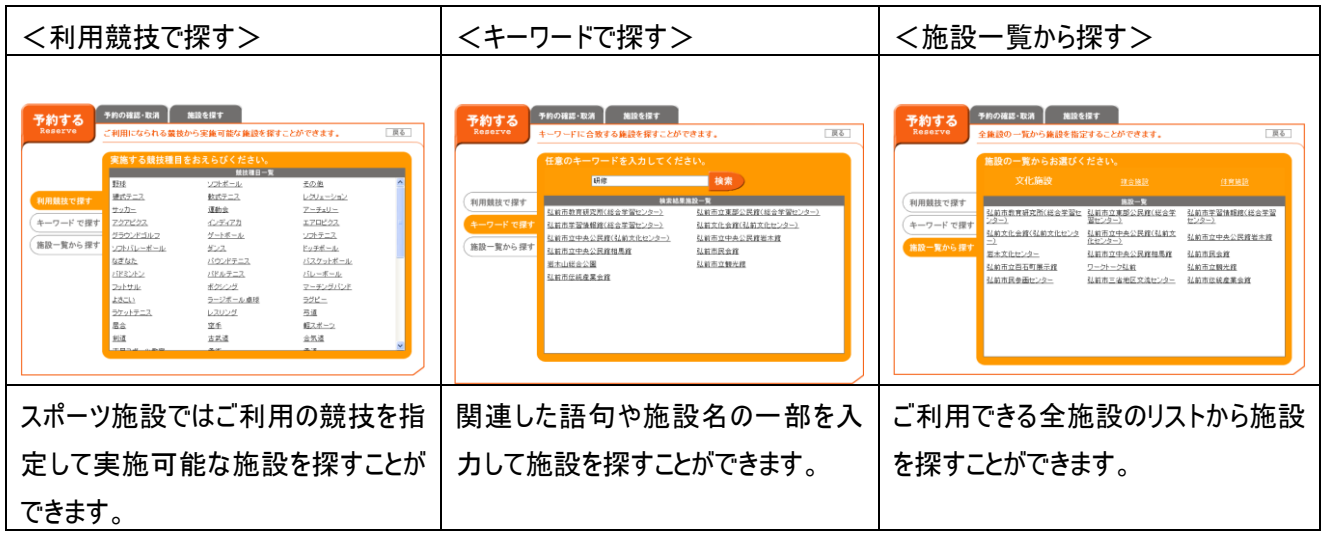

各リストからご希望の施設を選択します。

# 2.2 予約状況表示(月間)

施設を選択すると、その施設の 1 ヶ月の予約状況がカレンダー形式で表示されます。

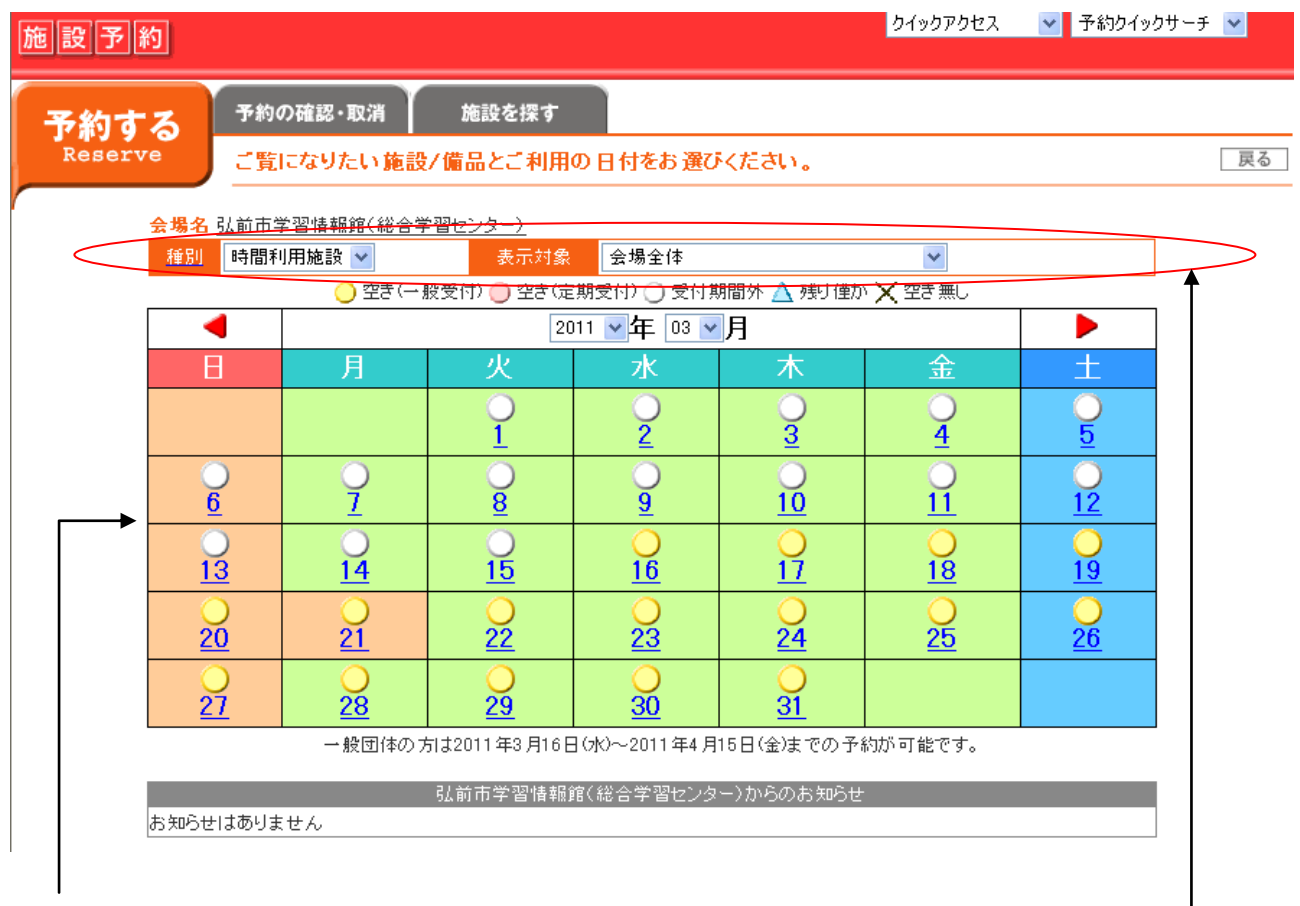

### マークの説明

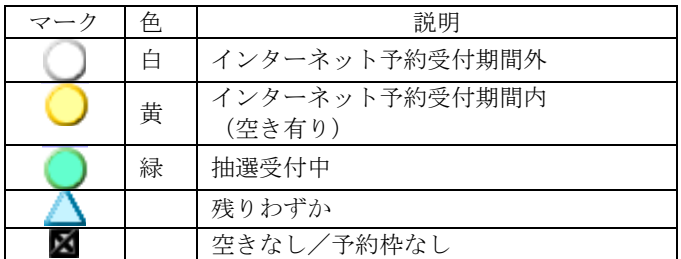

メニューを選択することで、利用した い施設/備品の表示や競技に応じた 施設の空き状況表示へ切り替えるこ とができます。

このカレンダーからご希望の日を選択して、当日の予約状況を確認します。

# 2.3 予約状況表示(日間)

### 月間カレンダーからご希望の日にちを選択すると、日表示に切り替わります。

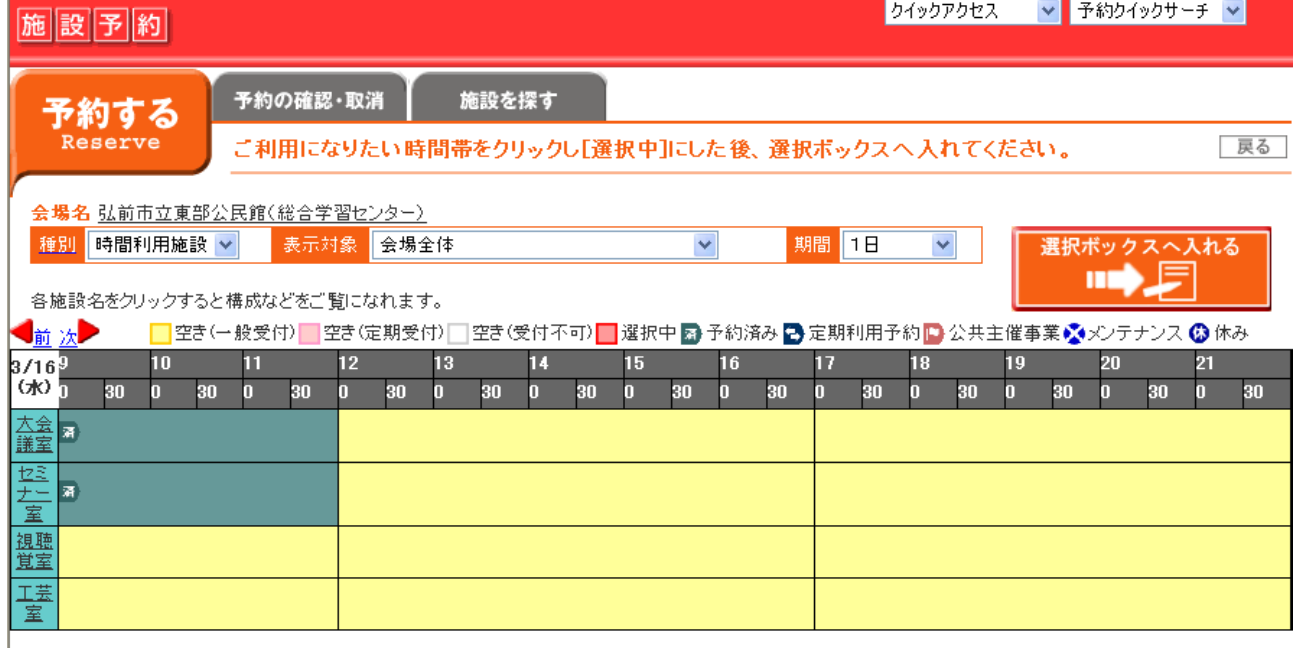

# スポーツ施設の場合、競技を選択するとその競技に適した面割りに変化する場合もあります。

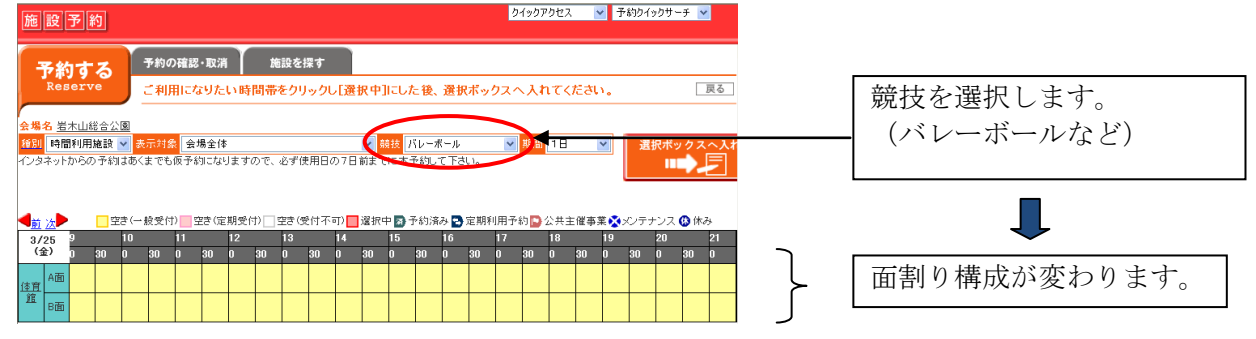

予約枠を選択します。(操作:予約枠をクリックし、「選択中」の状態にする。)連続枠を指定するには、最初と最後の 予約枠をクリックします。

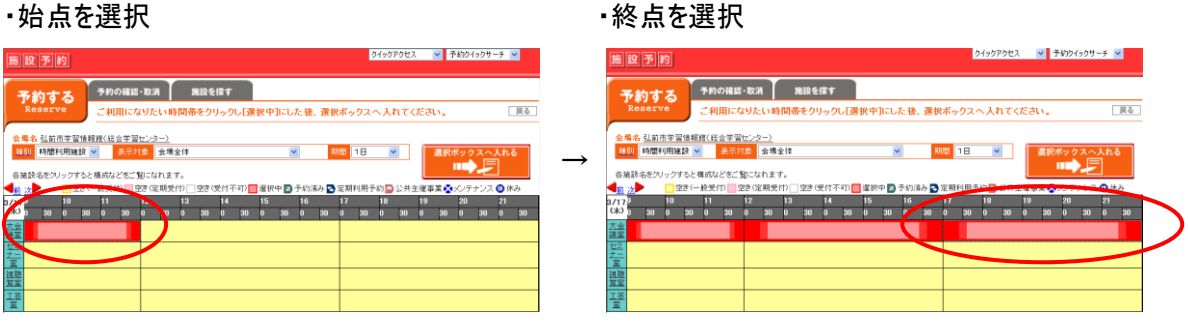

# 予約枠を選択し終えたら、「選択ボックスへ入れる」ボタンを押します。

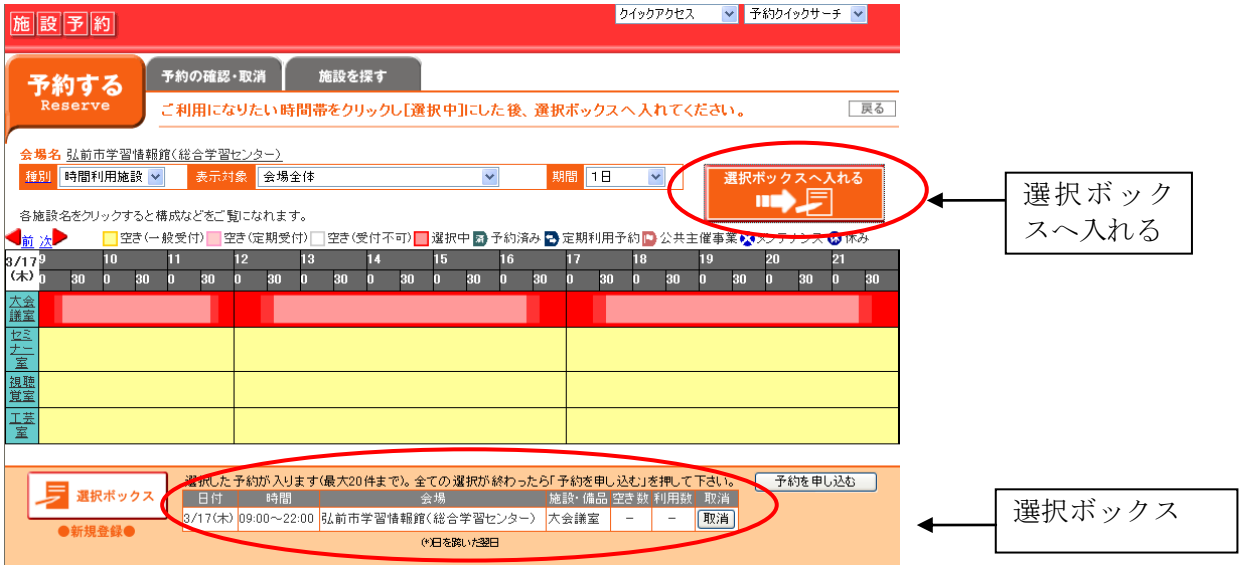

選択ボックスには、選択した予約が表示されます。続けて、同一会場内の異なる施設、備品、または日にちを変えて予 約する(選択ボックスに入れる)こともできます。

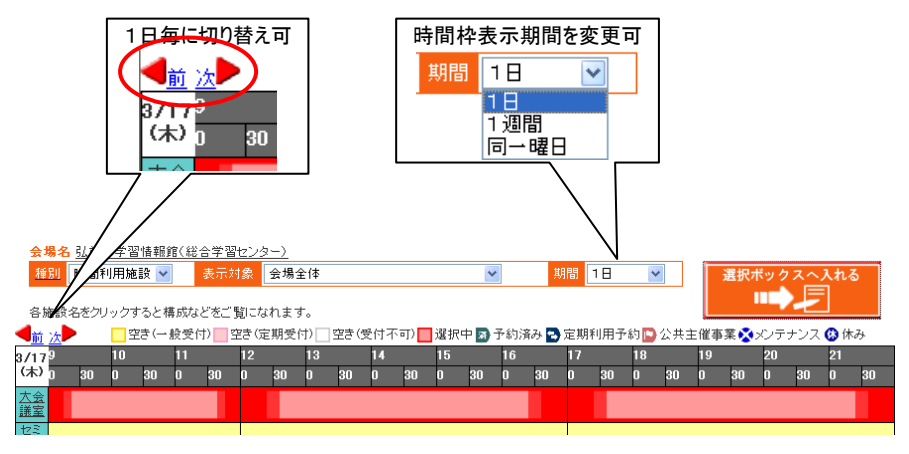

# 2.4 予約申込画面

② 予約詳細を入力します。

① 「利用者ID」および「パスワード」を入力し、「OK」ボタンをクリックしてログインします。

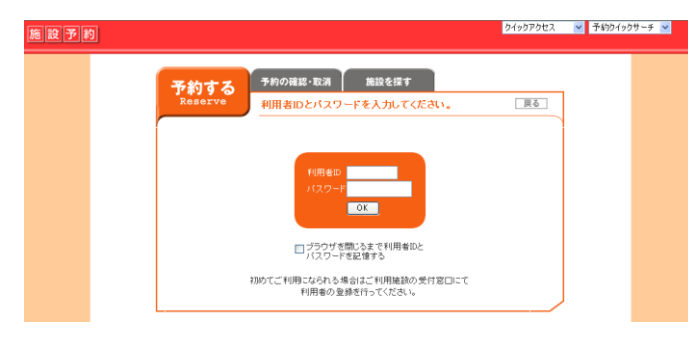

※利用者ID及びパスワードについては 各施設窓口にて事前に登録申請を行ってください。

利用区分、利用目的などを入力します。 施設によって入力項目は異なります。 ※「必須」と書かれた項目は必ず入力してください。

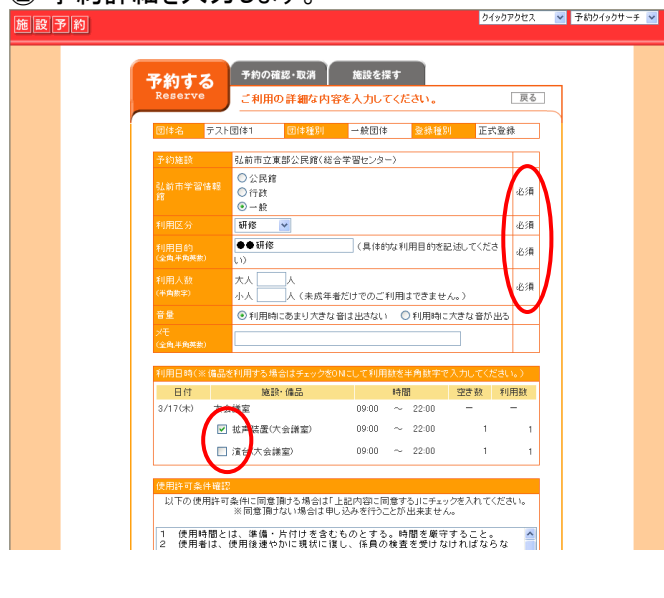

日付<br>3/17(米) 大会議室 施設·備品 空き数 利用数 ■ 拡声装置(大会議室)  $09:00 \quad \sim \quad 22:00$ □ 演台(大会議室) volumesiumus<br>- 以下の使用許可条件に同意頂する場合は「上記内容に同意する」にチェックを入れてください。<br>- ※同意頂けない場合は申し込みを行うことが出来ません。 使用時間とは、準備・片付けを含むものとする。時間を厳守すること。<br>使用者は、使用後遠やかに現状に復し、係員の検査を受けなければならな 使用に聞する権利を他に譲渡し、又は転貸しないこと。<br>収容人員を越えて入場させないこと。<br>定められた場所以外での飲食、喫煙はしないこと。又、火気の使用は厳禁と 、高いOKに滞用以外での以前、検定しないにど。メ、ベホの状用は最も、<br>、性格を乱し、又は他人に迷惑を及ぼさないこと。<br>、接続その他の物品をき損じは浮精するおそれのある行為はしないこと。<br>、<mark>蜂管を発し、暴力を用いふ被体人に改成を取ばす行為をしないこと。</mark><br>- <mark>「SI</mark>上記内容に同意する 一手約内容の確認へ

施設をご利用になる際、必ず守っていただきたい事項 がある施設は、条件を確認する画面が表示される場 合があります。左記の様な画面が表示された場合は、 注意事項をご確認の上「上記内容に同意する」にチェ ックを付け予約内容の確認へ進んでください。

※確認事項のない施設もあります。

# 2.5 予約確認

### 予約登録内容の確認画面が表示されます。

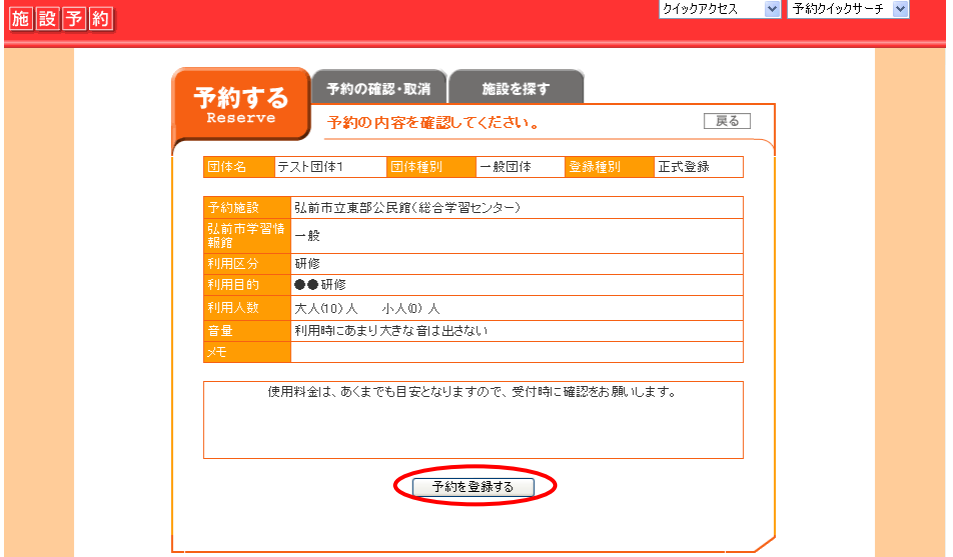

予約申し込み内容をご確認の上、間違いがなければ「予約を登録する」ボタンをクリックし、仮予約登録を完了します。 (※料金が表示されない施設もあります。)

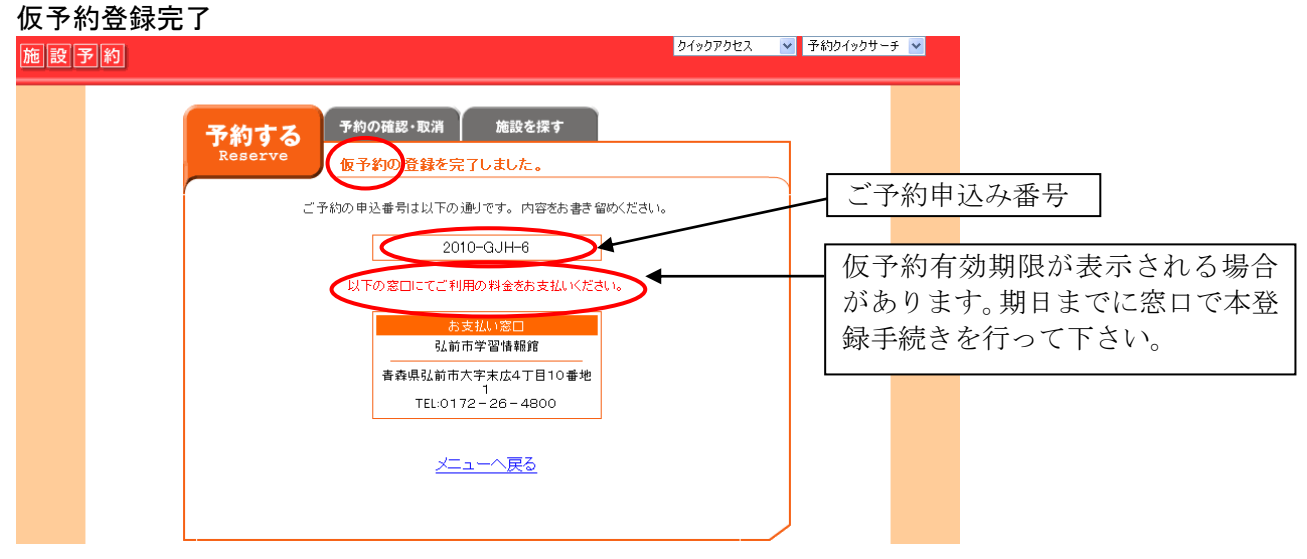

インターネット予約は「仮予約」登録となります。画面に表示された予約申込み番号を控え、窓口にて利用料をお支払 いいただき、本予約手続きを行って下さい。施設によっては期日内に本登録手続きを行わない場合は予約が無効にな る場合もありますのでご注意ください。

# 3.予約の確認

予約の確認では、登録した予約内容の確認、まだ仮予約中であれば、予約の変更・取消ができます。また、抽選施 設の場合は抽選結果を確認することができます。

3.1 ログイン

登録時に使用した利用者 ID とパスワードを入力します。

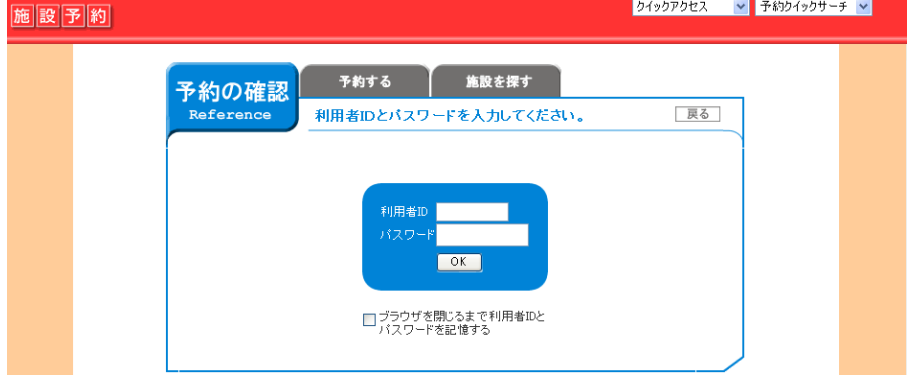

### 3.2 リスト表示

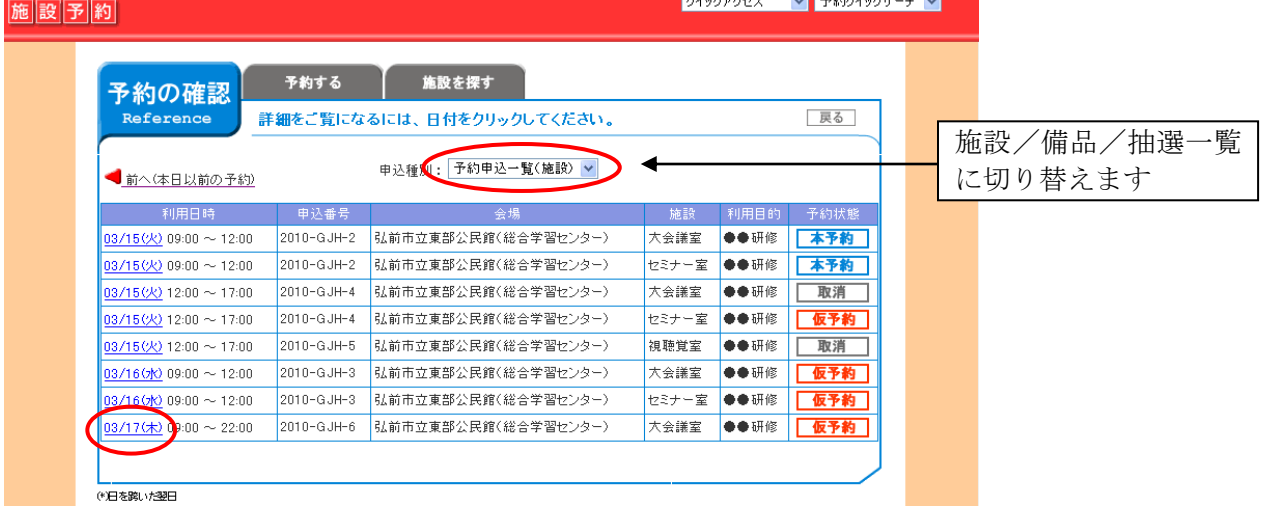

利用日時、申込み番号など本日以降の予約申込み状況が一覧表示されます。

日時をクリックすると詳細画面が表示されます。

3.3 内容詳細

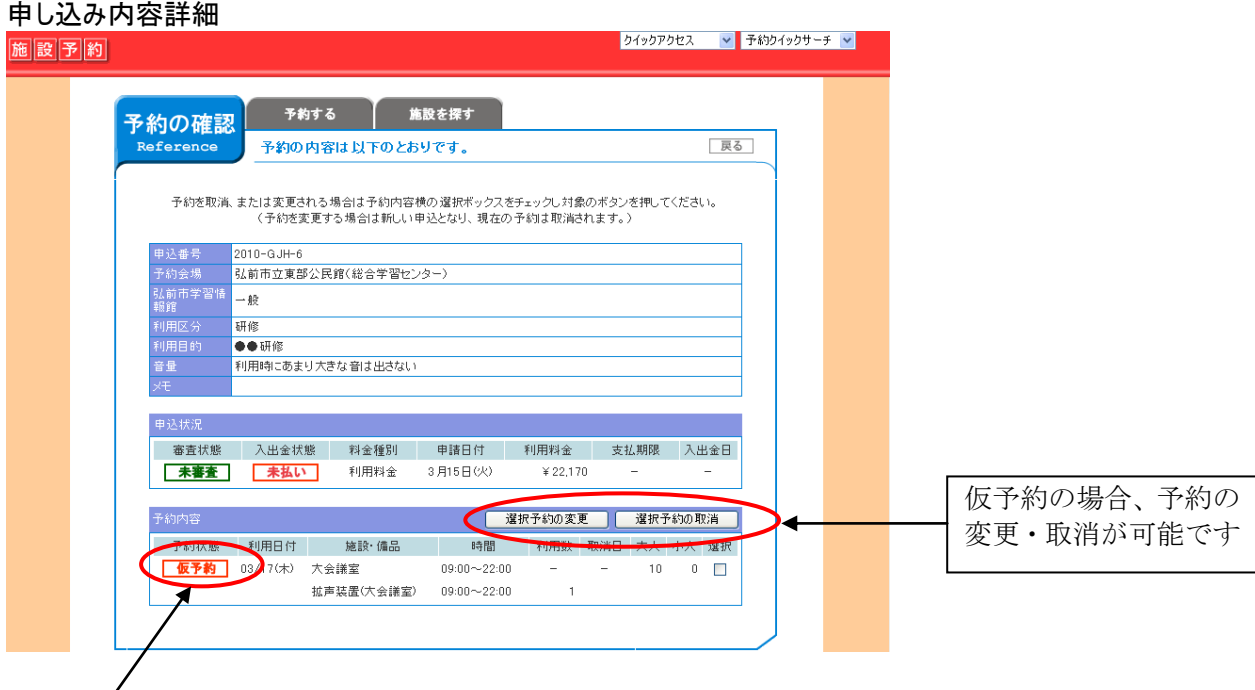

※ここが本予約の場合は、この画面から変更はできません。直接窓口へご連絡下さい。

# 3.4 抽選結果確認

### 抽選施設の場合

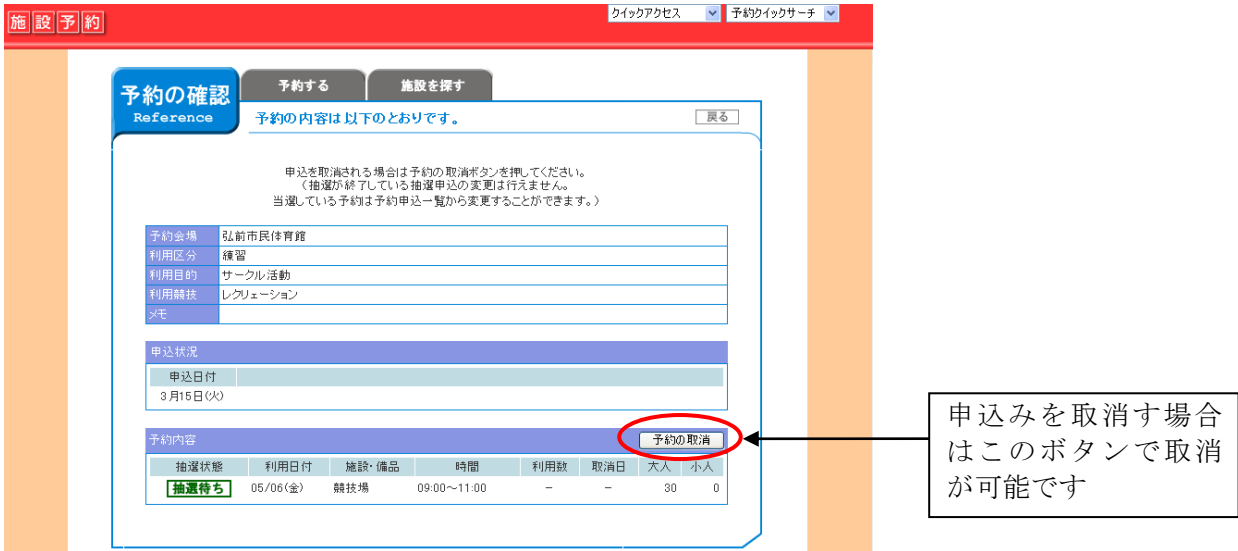

- 4 探す
- 4.1 検索画面

「施設を探す」からは、利用できる施設の設備や環境を調べることができます。<br><del>Filip Film</del>

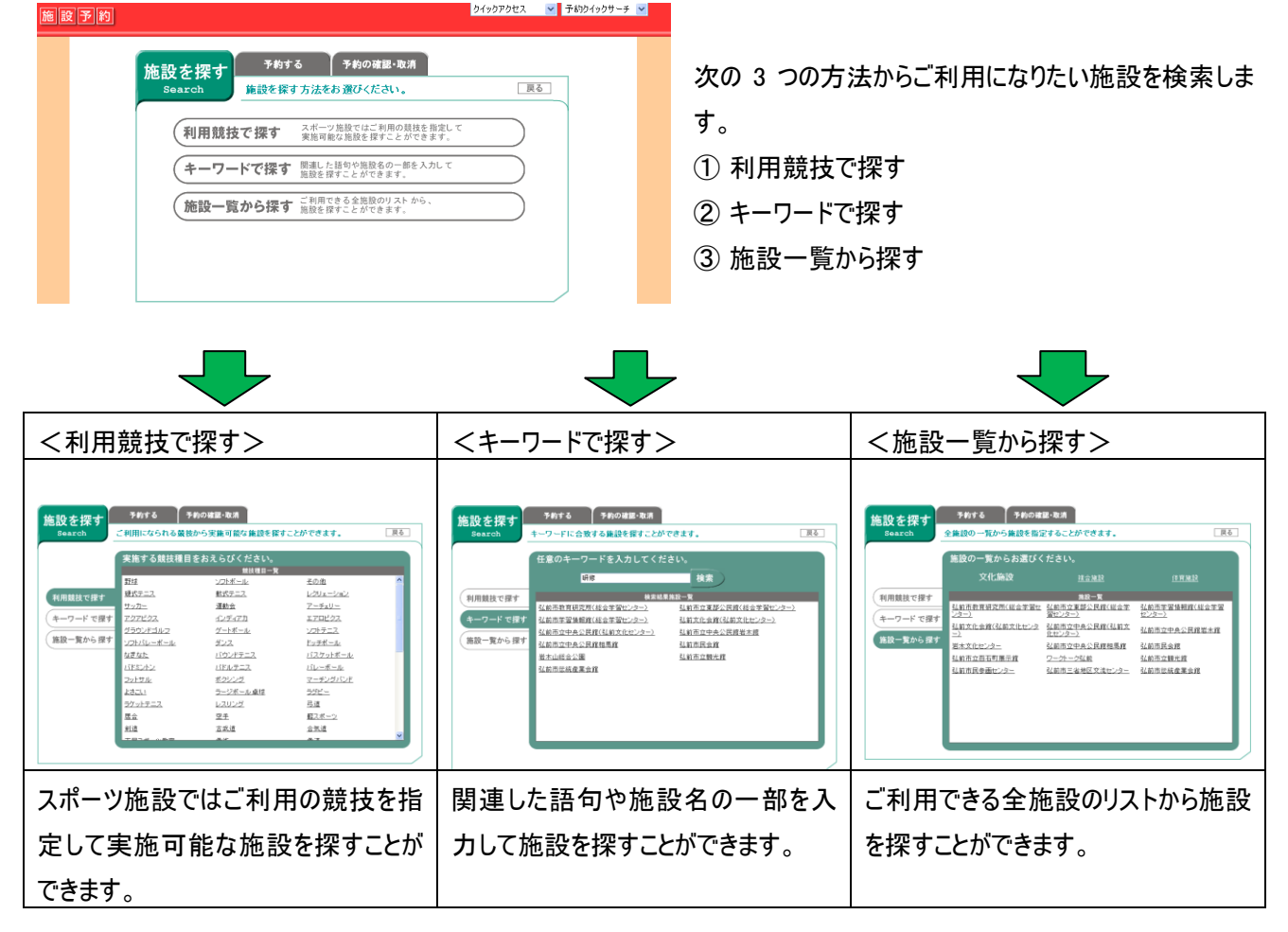

各リストからご希望の施設を選択します。

4.2 施設情報表示

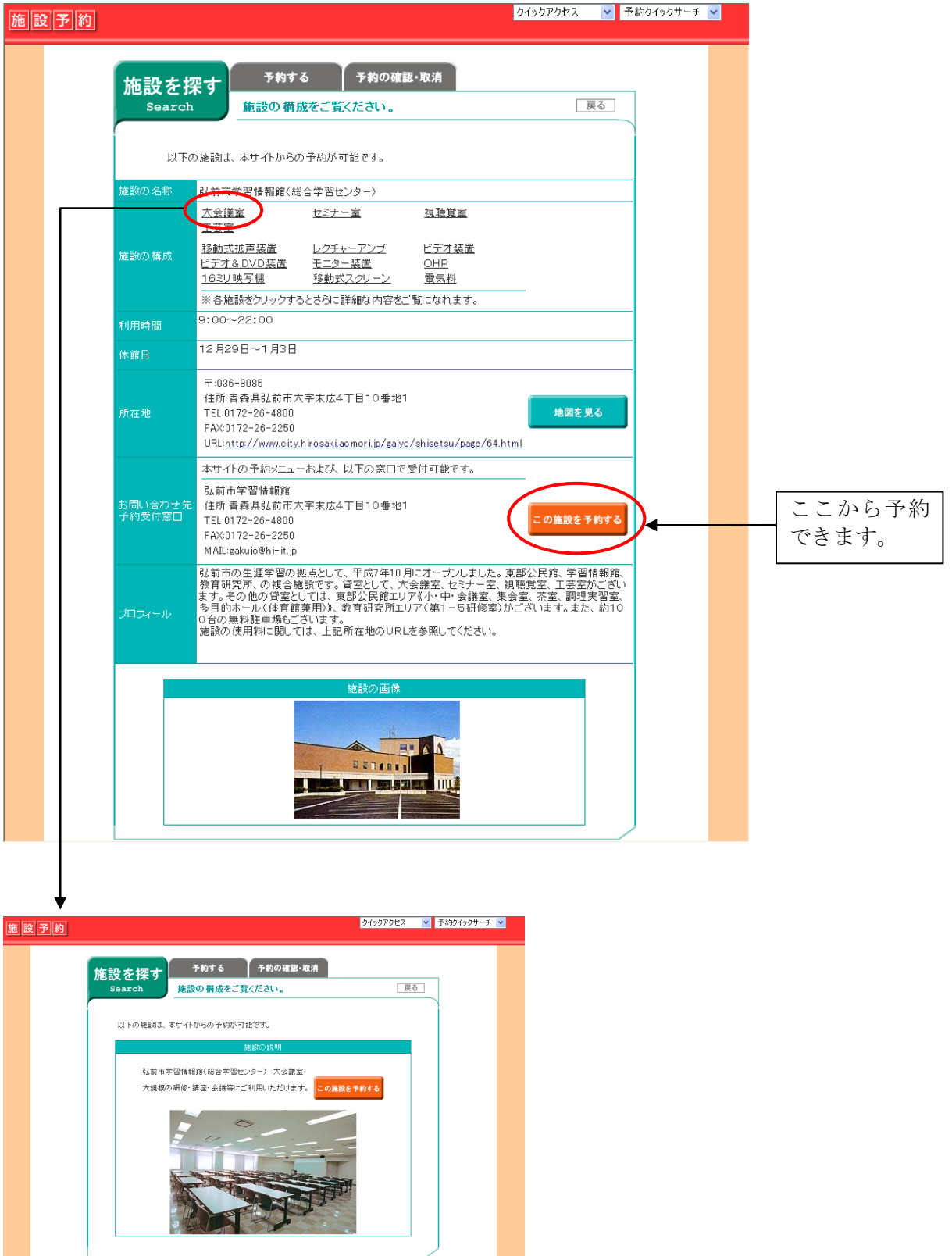

施設名をクリックすると、さらに詳細な情報を表示することができます。